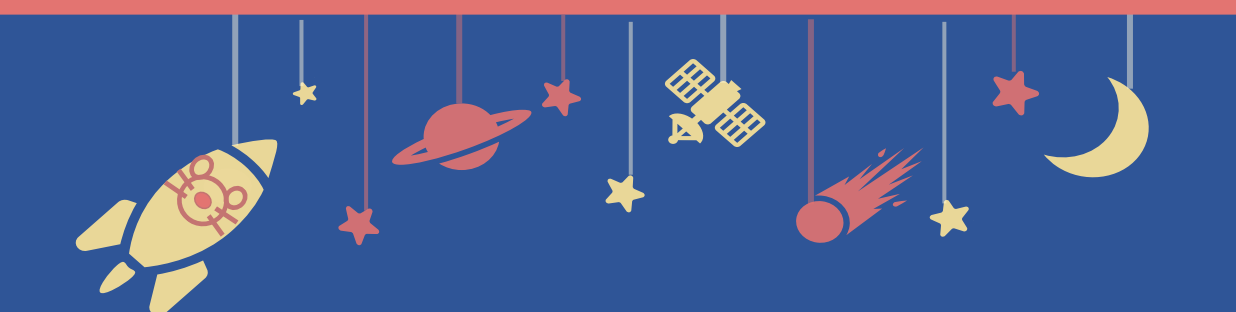

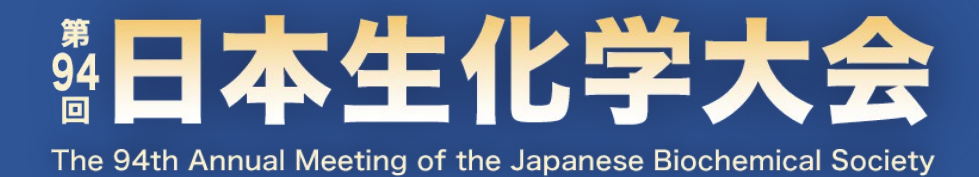

## **Zoomマニュアル**

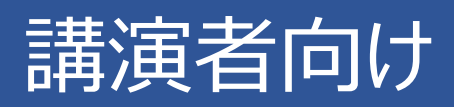

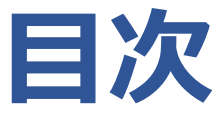

# **1. 発表方法 2. Zoomインストール 3. セッション中のZoom操作**

# **1. 発表方法 2. Zoomインストール 3. セッション中のZoom操作**

### 1-1. セッション本番の流れ

### **1-1. セッション本番の流れ**

発表中の接続トラブルを避けるため、 他のアプリケーションを終了してからZoomに入室してください。

#### **① 画面共有テストに参加する**

**セッション開始30分前に**、事務局から案内したZoomURLにアクセスしてください。 入室後、座長の指示に従って画面共有のテストを行ってください。 ※前日までにテストが完了している場合は、当日のテストは不要です。

#### **② セッション開始**

テスト終了後、視聴者に向けてセッション本番の配信を開始します。

#### **③ 座長から指名を受け、発表スライドを共有する**

座長による紹介の間に、発表スライドの共有を開始してください。

#### **④ カメラ・マイクをONにして発表を行う**

#### **⑤ 質疑応答を行う**

座長の呼びかけに従い、質問にご回答ください。

#### **⑥ 画面共有を終了し、カメラ・マイクをOFFにする**

質疑応答終了後、画面共有を停止しカメラ・マイクをOFFにしてください。

#### **■ タイムキーパー**

タイマーの表示はございません。お手元の時計等で計時いただくようお願いします。

## **1. セッション進行 2. Zoomインストール 3. セッション中のZoom操作**

## 2-1. Zoomのインストール

2-2. 必要備品

※ Zoomをインストール済の場合も同様の手順で 最新版にアップデートしてください。

## **2-1. Zoomのインストール**

#### **① 「ミーティング用Zoomクライアント」をダウンロードする**

[https://zoom.us/download#client\\_4meeting](https://zoom.us/download#client_4meeting)

上記URLにアクセスしダウンロードしてください。

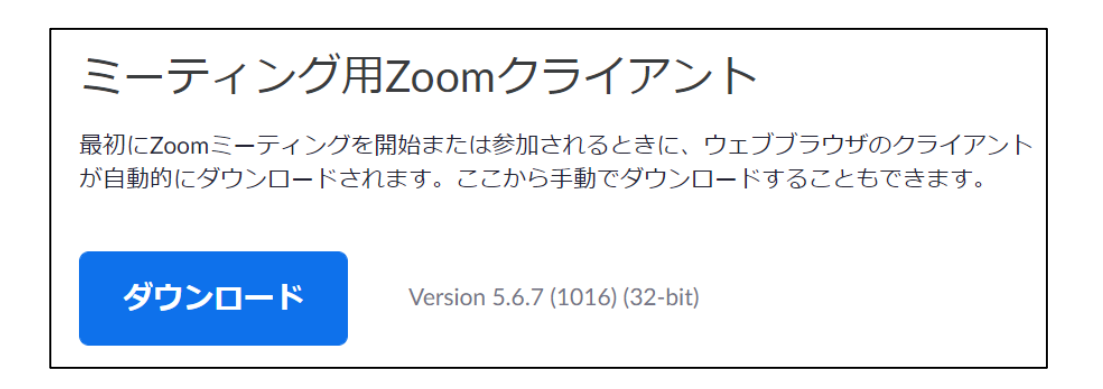

**② インストールする**

ダウンロードしたファイルをダブルクリックすると、アプリのインストールが始まります。 下記の画面が表示されたらインストール完了です。

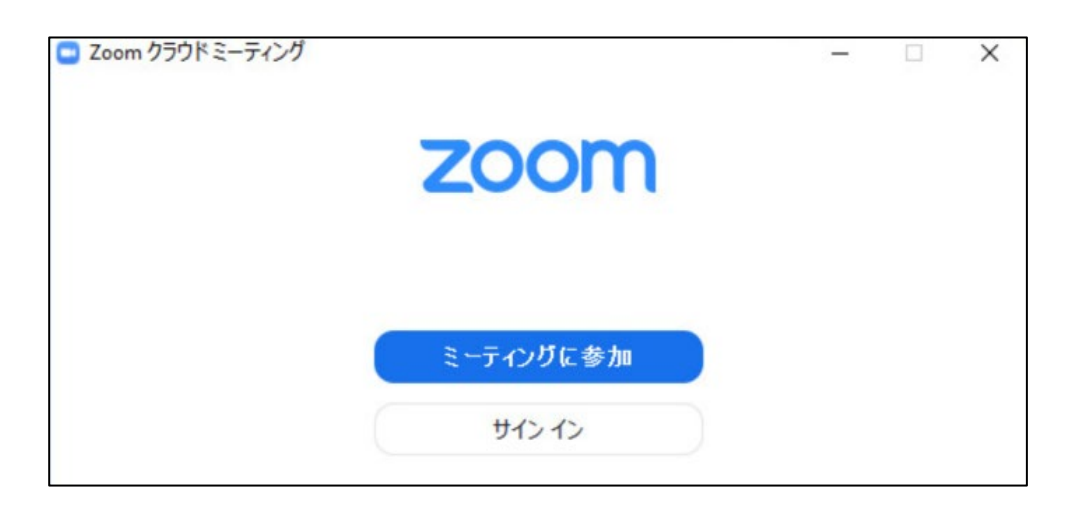

### **2-2. 必要備品**

#### **① インターネット環境**

光回線などの高速なインターネット回線をご用意ください。 有線での接続を推奨いたします。

#### **② PC**

ZoomはPCのメモリを大量に消費します。 フリーズを避けるため、できる限り他のアプリを終了した状態で利用してください。

#### **③ マイク**

ヘッドセットや外部接続マイクをご用意ください。 ワイヤレスイヤホンでは音声の乱れ・遅延が生じることがあるため、 有線タイプの製品を推奨いたします。

#### **④ カメラ**

PC内蔵カメラもしくは外部接続カメラをご使用ください。

## **1. セッション進行 2. Zoomインストール 3. セッション中のZoom操作**

## 3-1. Zoomミーティング基本操作

- 3-2. 画面共有
- 3-3. 視聴者からの質問の確認

## **3-1. Zoomミーティング基本操作**

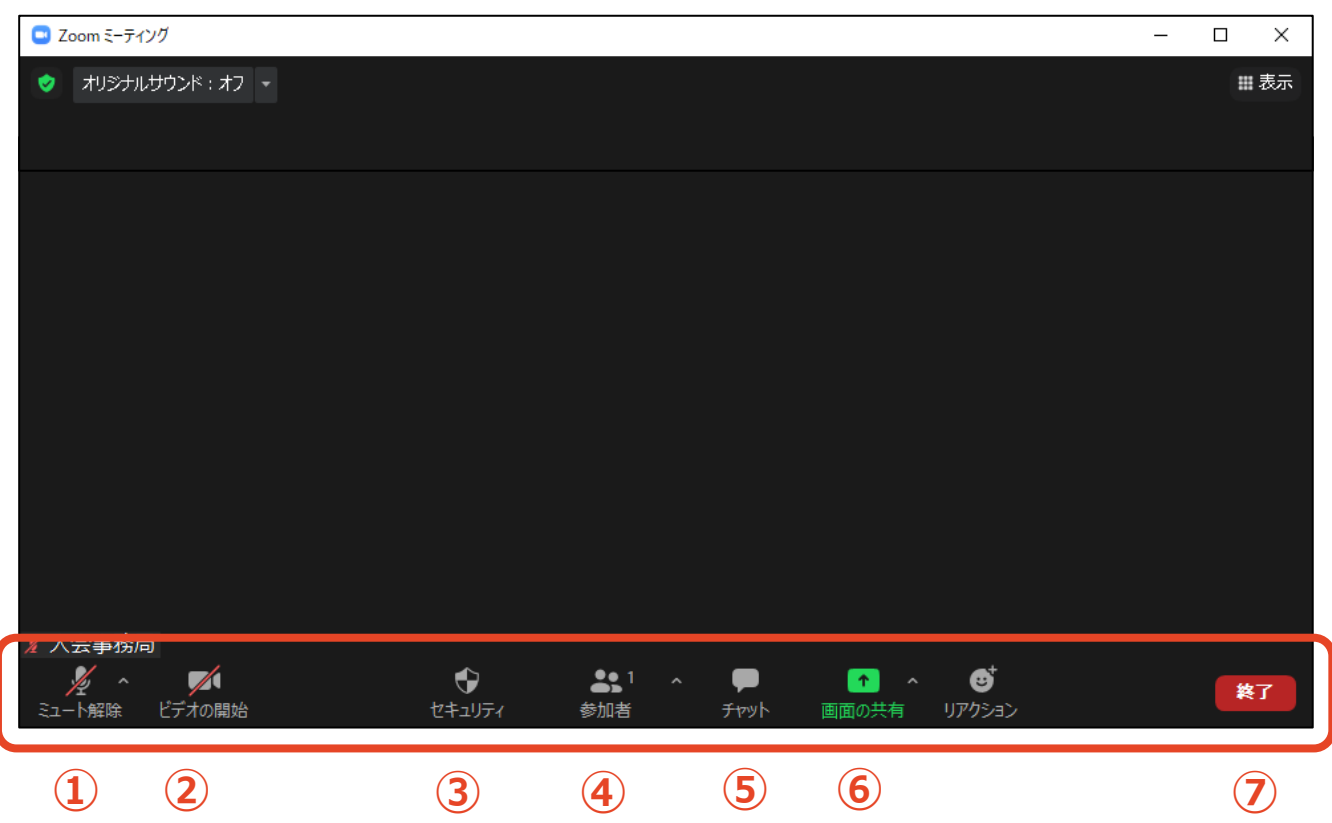

- **ミュート**:音声のON/OFF切替、使用するスピーカー・マイクの切替
- **ビデオ**:カメラのON/OFF切替、使用するカメラの切替
- **セキュリティ**:使用しないでください(座長が管理します)
- **参加者**:参加者を確認
- **チャット**:視聴者からの質問の確認
- **画面共有**:発表スライド等の共有
- **退出**:Zoomセッションからの退出

### **3-2. 画面共有**

- **① 発表スライドをあらかじめ立ち上げておく**
- **② メニューバーから「画面の共有」をクリック**

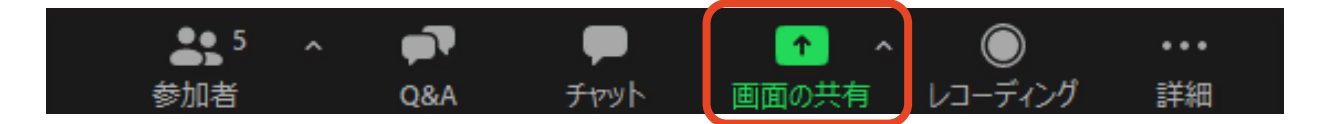

#### **③ 発表スライドを選択し、「画面の共有」をクリック**

ご自身のデスクトップ画面を共有しないようご注意ください。

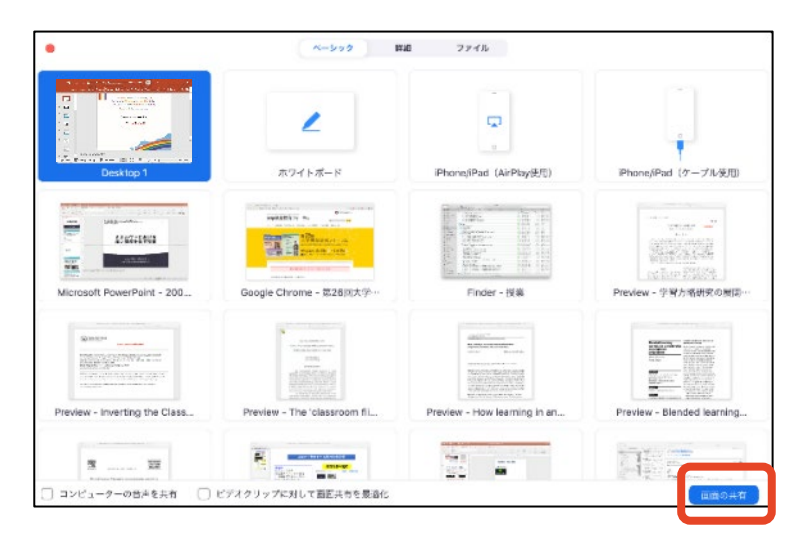

#### **④ レーザーポインターを表示する**

レーザーポインターを使用される場合は、画面上のメニューバーから 「コメントを付ける」→ 「スポットライト」をクリックしてください。

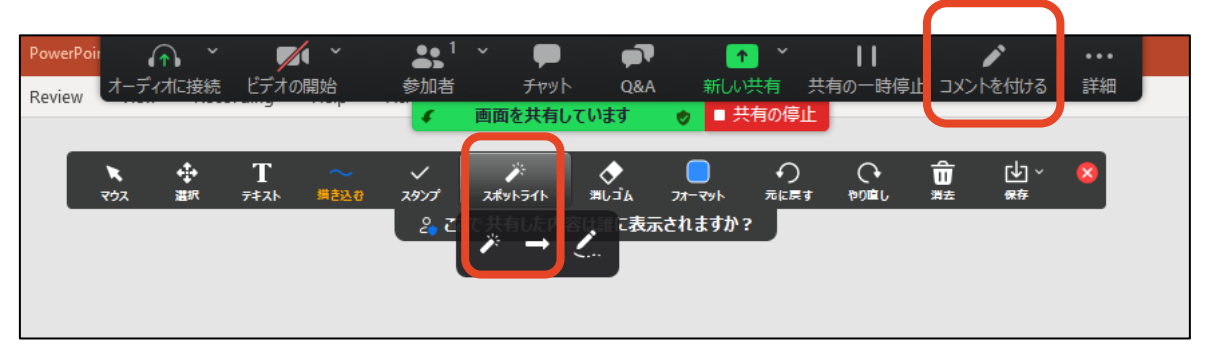

#### **⑤ 共有を停止する**

質疑応答終了後、「共有の停止」をクリックし、画面共有を終了してください。

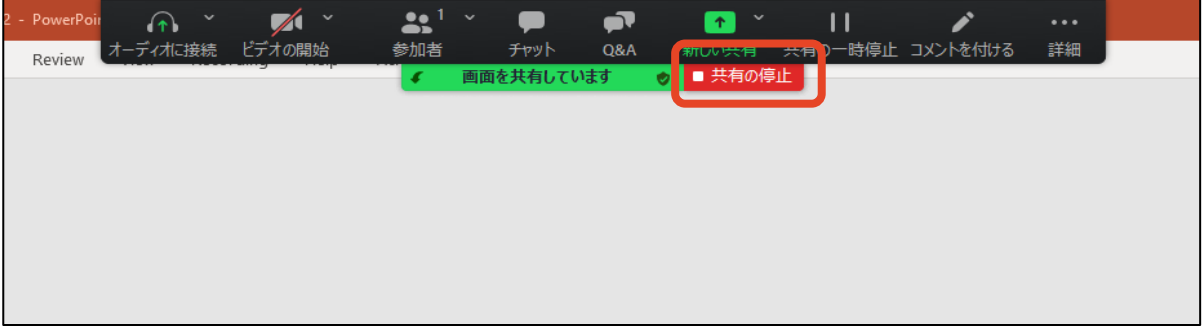

## **3-3. 視聴者からの質問の確認**

#### **① 「チャット」による質問**

視聴者からの質問があるとチャットに随時表示されます。

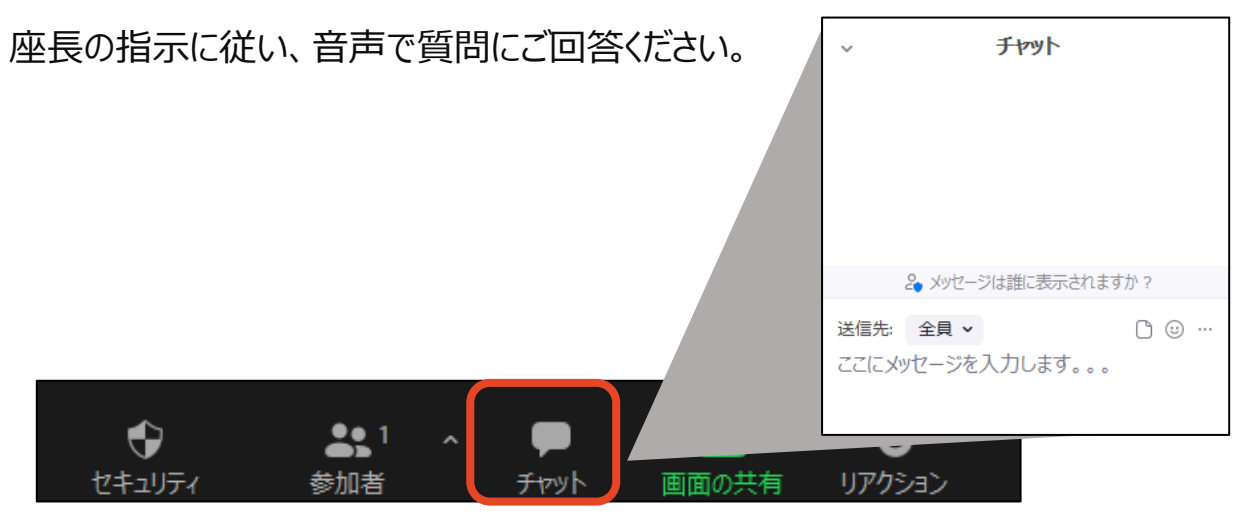

#### **② 「挙手」による質問**

座長が指名した視聴者が音声で質問します。 音声でご回答ください。

## **トラブル時の対応・連絡先**

#### **■ 音声がつながらない**

「ミュート」タブ右 トの「^ |をクリックし、 使用するマイク/スピーカーを 選択し直してください。

マイク マイク (HD Pro Webcam C910) √ ヘッドセット (WF-1000XM4 Hands-Free AG Audio) システムと同じ スピーカー スピーカー (Realtek High Definition Audio) √ ヘッドセット (WF-1000XM4 Hands-Free AG Audio) システムと同じ スピーカー&マイクをテストする... 電話のオーディオに切り替える... コンピューターオーディオから退出 オーディオ設定... 座長  $\blacktriangledown$ ↔ セキュリティ デオの開始

#### **■ Zoomが落ちた・固まった**

接続環境の改善を行った後、再度Zoomを立ち上げ直してください。 改善の例:有線に切り替える 他のアプリ・ソフトを終了する PCを再起動する

#### **■ 当日連絡先**

大会事務局

TEL :080-4137-9165(会期中のみ)

Email: jbs2021@aeplan.co.jp